# DataKeeper Standard Edition ミラーボリューム作成手順

# サイオステクノロジー株式会社

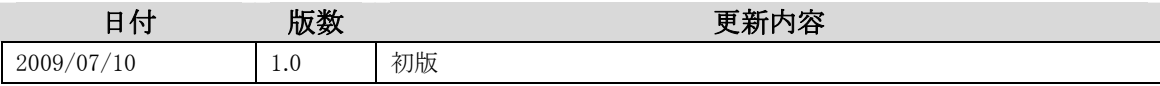

### はじめに

本書は DataKeeper を使用してボリュームミラーリングを構築するための手引書です。また、この文 書は情報の提供のみを目的としています。記載内容は予告無く変更する場合があります。あらかじ めご了承ください。

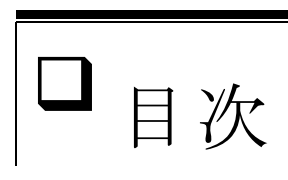

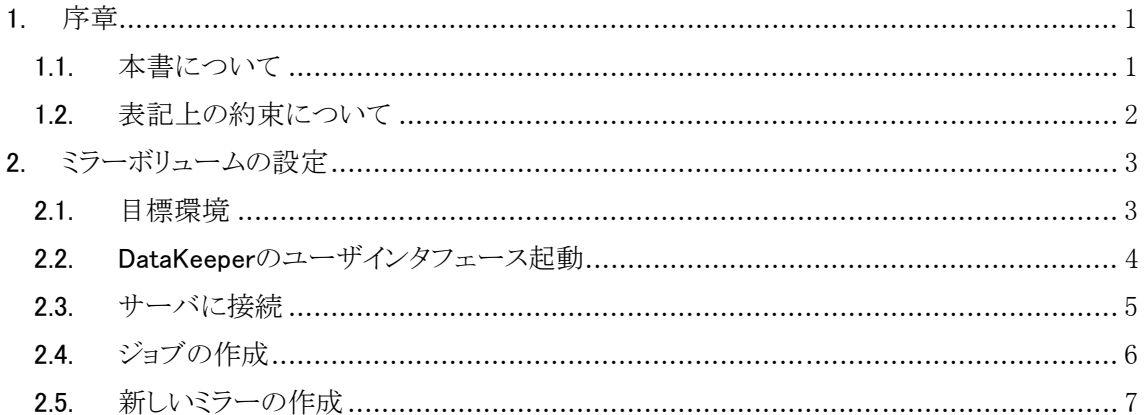

# <span id="page-4-0"></span>1.序章

## 1.1.本書について

本書は DataKeeper を使ってボリュームミラーリングを設定する手順を解説します。下記は準 備できている前提となります。

- OS 上の設定
	- ファイアウォールの設定(ポートの解放)
	- 「Everyone アクセス許可を匿名ユーザに適用する」を有効化
	- Distributed Link Tracking Client Service を停止し、無効化
- DataKeeper の準備
	- DataKeeper のパッケージインストール
	- DataKeeper のライセンスキーのインストール

これらに関しては下記のドキュメントをご参照ください。

http://lk.[sios.com/](http://sios-steeleye.sios.com/uploads/DK_Admin_Guide_JP.pdf)?p=1465

評価版 DataKeeper for Windows インストールの手引き

http://lk.[sios.com/](http://sios-steeleye.sios.com/uploads/HowToInstall_EVAL_DataKeeper_for_Windows.pdf)?p=427

## <span id="page-5-0"></span>1.2.表記上の約束について

本書では数種の表記上の約束を採用しています。

- □ Italic や太字は強調などに使用しています。
- 文章中で【】に囲まれている語は、ユーザが入力するキーおよび GUI 上での操作を表し ます。

例:【Return】キーを入力してください。

本書で使われる用語

#### ジョブ

ミラーボリュームを作る単位です。

#### ソースサーバ

データが更新(書き込まれる)側のサーバです。ソースサーバとターゲットサーバでミラー ボリュームを作成します。

### ターゲットサーバ

データが複製(レプリケーション)されるサーバです。

# <span id="page-6-0"></span>2.ミラーボリュームの設定

## 2.1.目標環境

以下のような具体的な構成を元に手順を解説します。

- $\Box$  2 ノード(OS は Windows Server 2008)
- **□** 互いの E:ドライブをミラーリング
- □ ミラー経路として 192.168.229.0/24 のネットワークを使用

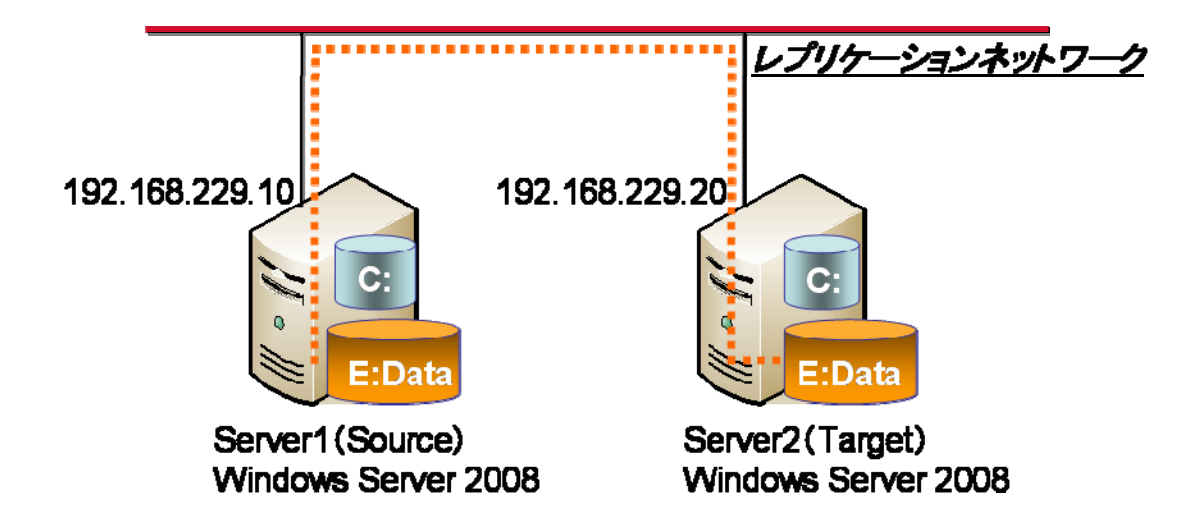

## <span id="page-7-0"></span>2.2.DataKeeper のユーザインタフェース起動

Windows のメニューから以下のように DataKeeper のユーザインタフェース(以下 UI)を起動し ます。

```
【スタート】=>【プログラム】=> 【SteelEye】=>【DataKeeper】=>【DataKeeper】を起動
```
もしくは、デスクトップのアイコンをダブルクリックします。

#### DataKeeper のアイコン

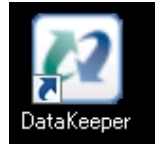

#### DataKeeper の UI

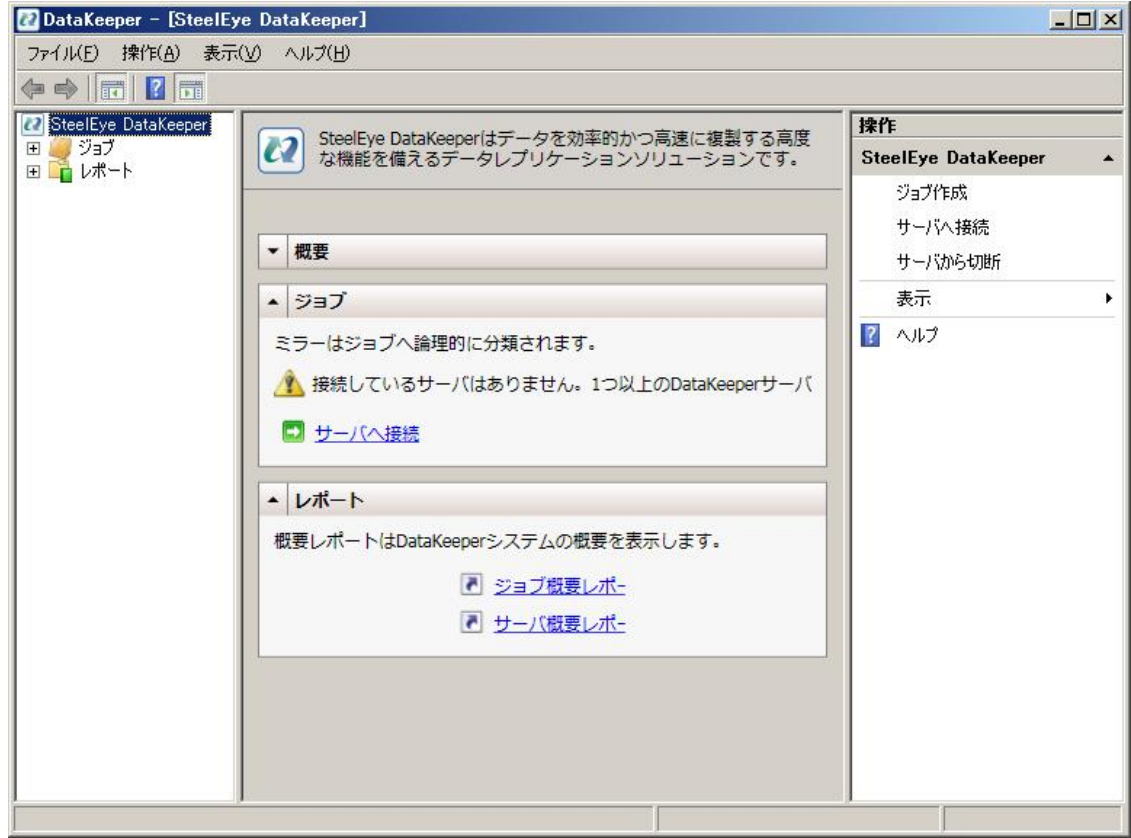

## <span id="page-8-0"></span>2.3.サーバに接続

DataKeeper UI 上の【サーバへ接続】をクリックします。

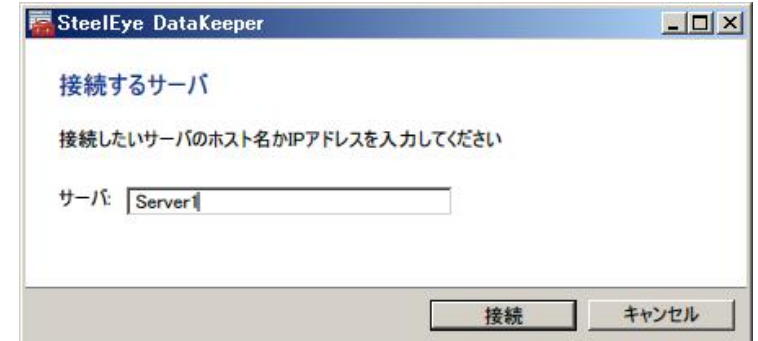

上記のようなウィンドウがポップアップされますので、【サーバ】に接続したいサーバのホスト 名か IP アドレスを入力し、【接続】をクリックします。

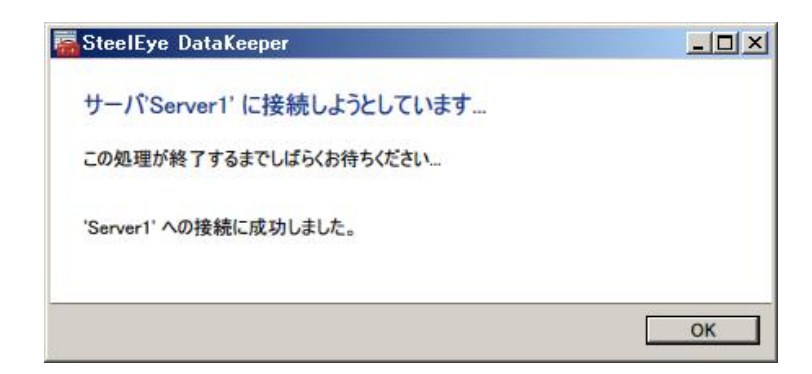

【OK】をクリックします。

## <span id="page-9-0"></span>2.4.ジョブの作成

DataKeeper UI 上の【ジョブ作成】をクリックします。

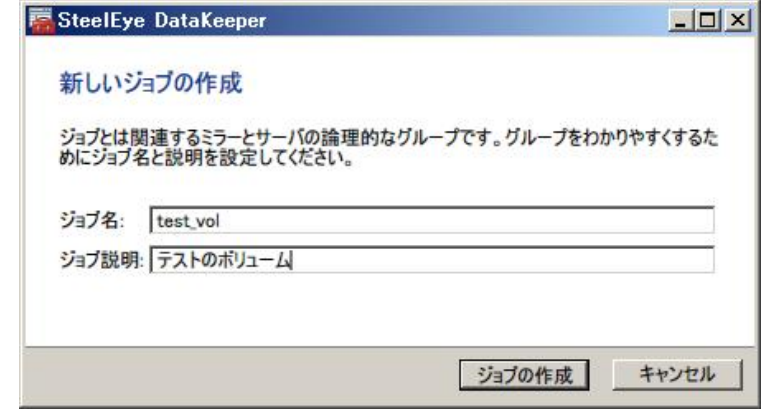

任意のジョブ名、ジョブ説明を入力して【ジョブの作成】をクリックします。 この後、新しいミラーの作成を行います。

## <span id="page-10-0"></span>2.5.新しいミラーの作成

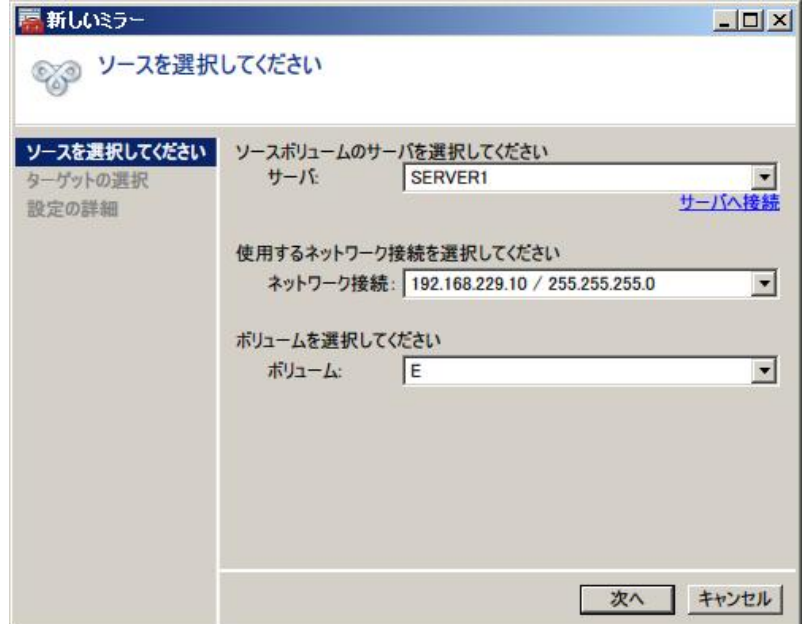

まずソースサーバの設定です。サーバの選択、使用するネットワークの選択、ミラーするボリ ュームの選択をし、【次へ】をクリックします。

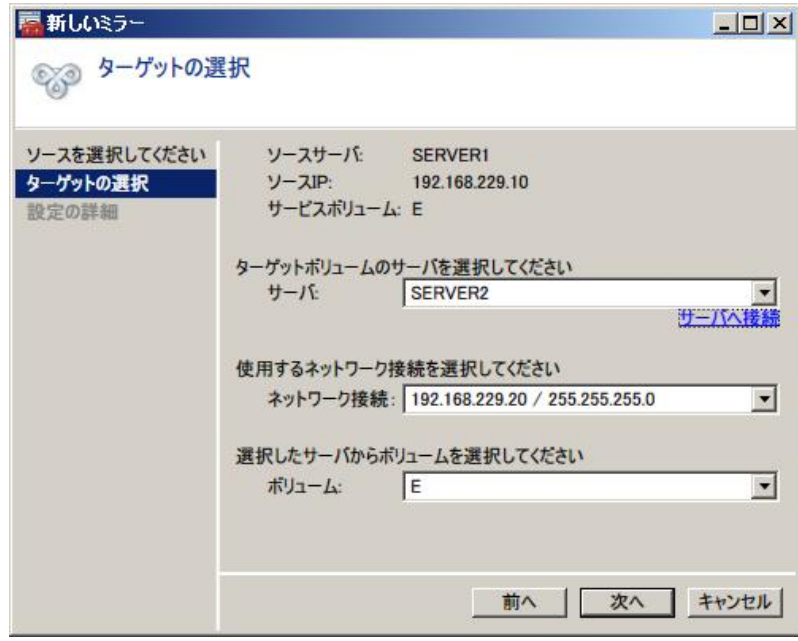

続いて、ターゲットサーバとなる側の設定です。ターゲットサーバには接続されていないため、 はじめに、【サーバへ接続】をクリックし接続をします。その後はソースサーバと同様に項目を 選択し、【次へ】をクリックします。

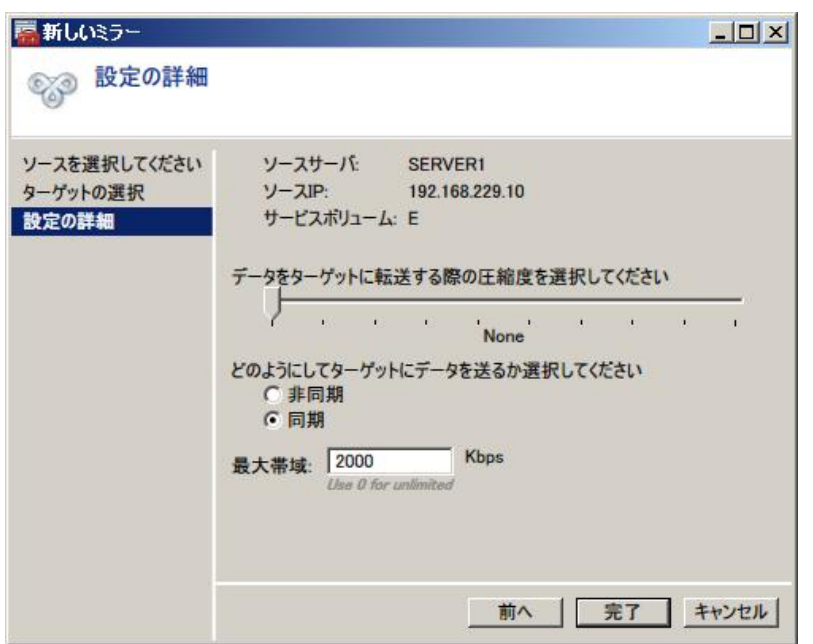

この画面では以下の 3 つの項目を設定します。

- $\Box$  データ圧縮の設定、0(圧縮なし)~9
- □ データ転送モード(同期・非同期)
- □ ミラーに使用する帯域幅の設定(0は制限なし)
- この例では、圧縮なし、同期、2000Kbpsと設定して【完了】をクリックします。

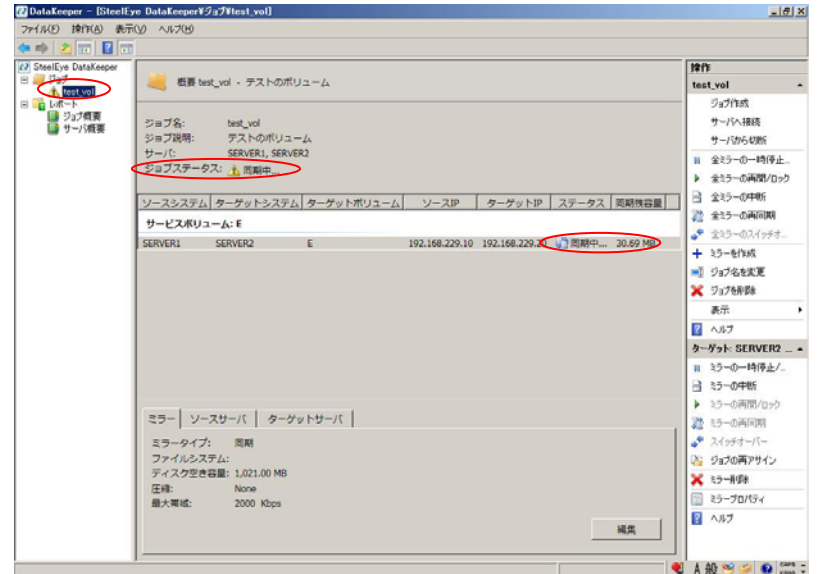

初期同期が開始されます。E:ボリュームに格納されているデータがソースサーバからターゲ ットサーバにミラーリングされます。同期中でもソースサーバ上では E:にアクセス可能です。

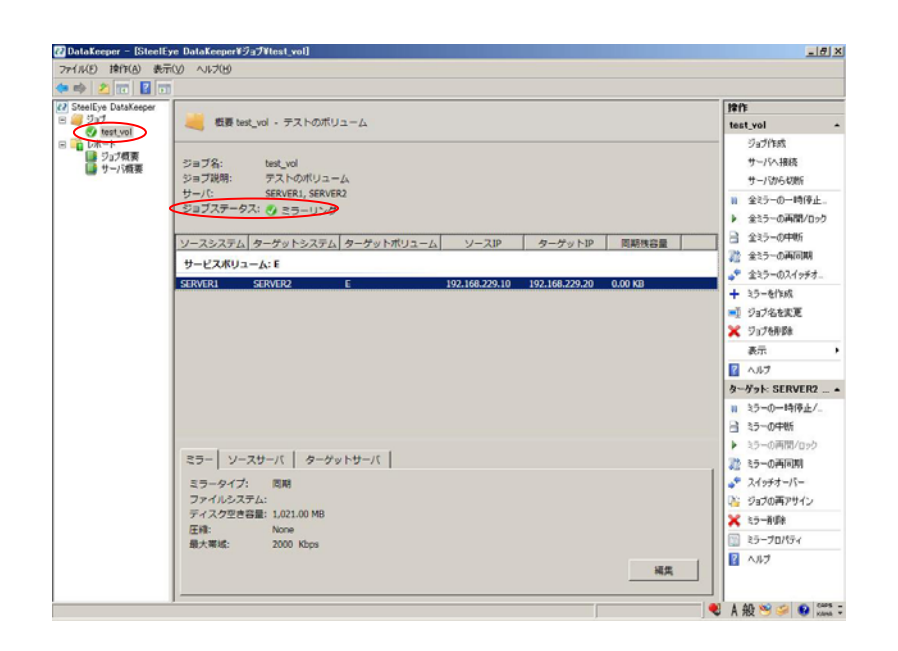

初期同期が完了すると、ステータスがミラーリングに変わります。

これで DataKeeper のミラーリング設定は完了です。

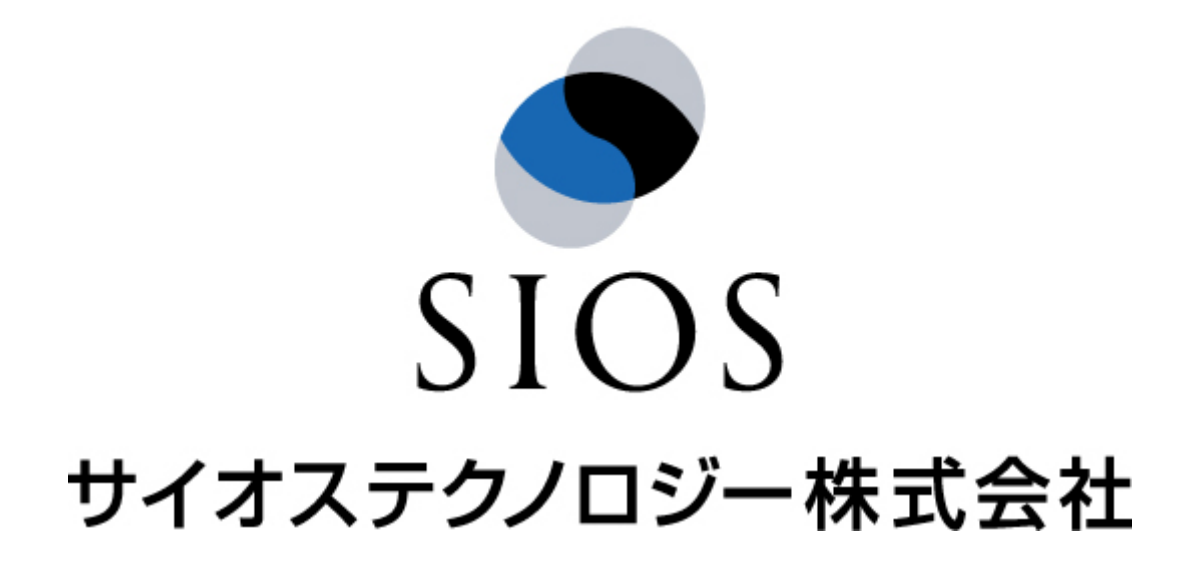